Per **accedere** al servizio Pago In Rete cliccare sul link ACCEDI, posizionato in alto a destra nella pagina di benvenuto **[www.istruzione.it/pagoinrete](http://www.istruzione.it/pagoinrete)**.

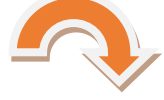

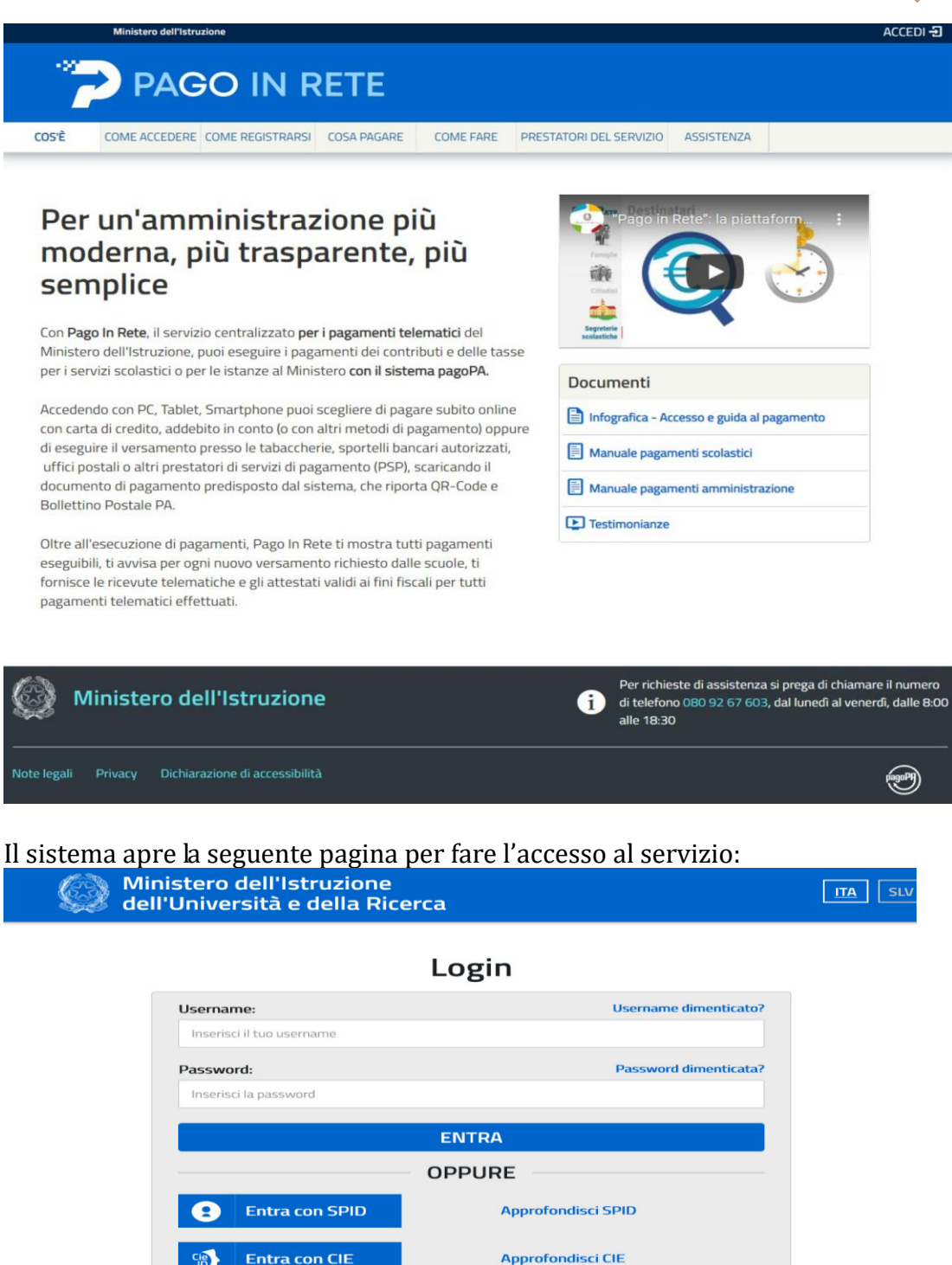

sped < AgID Agenzia per

Login with eIDAS

Sei un nuovo utente? Registrati

L'accesso al servizio Pago in Rete è consentito agli utenti che hanno un'identità digitale SPID o tramite CIE oppure agli utenti già registrati al portale del M.I. (ad es. utilizzando le credenziali già in possesso per l'iscrizione online dell'alunno; in caso di dimenticanza delle credenziali seguire le istruzioni per il recupero cliccando su *username dimenticato* o *password dimenticata*)

Learn more about eIDAS

*N.B.: Gli utenti che non hanno un'identità digitale SPID e non sono registrati al portale del MI e MUR per accedere al servizio Pago In Rete devono effettuare la registrazione. Per fare la registrazione al servizio occorre cliccare sul pulsante "Accedi", posto in alto a destra nella pagina di benvenuto e attivare il link "Registrati" presente nella*  *pagina di Login: il sistema apre la pagina per fare la registrazione, con la possibilità di scaricare il manuale con le istruzioni operative.*

**Dopo** avere effettuato l'accesso alla piattaforma con le credenziali in possesso, procedere quindi come segue:

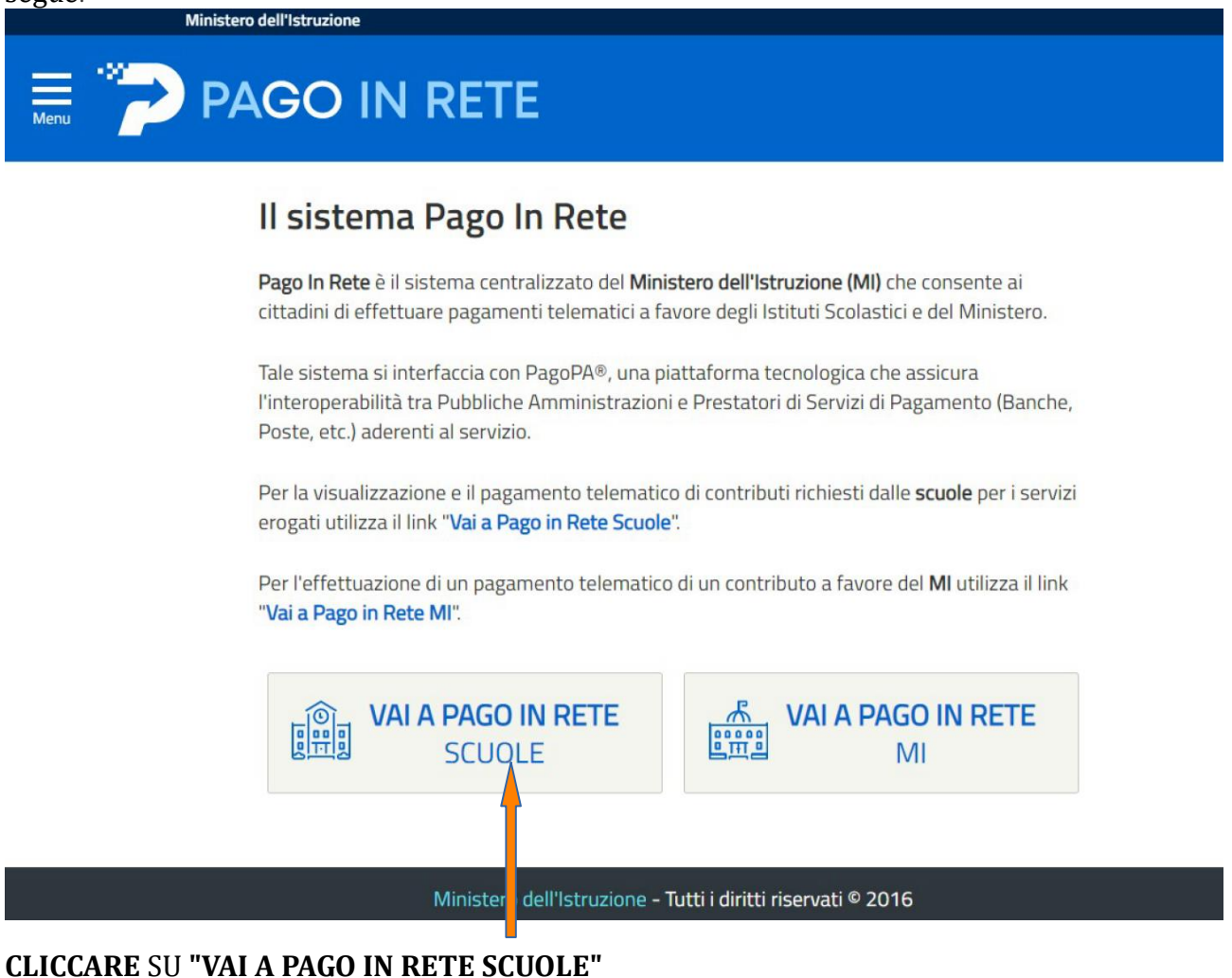

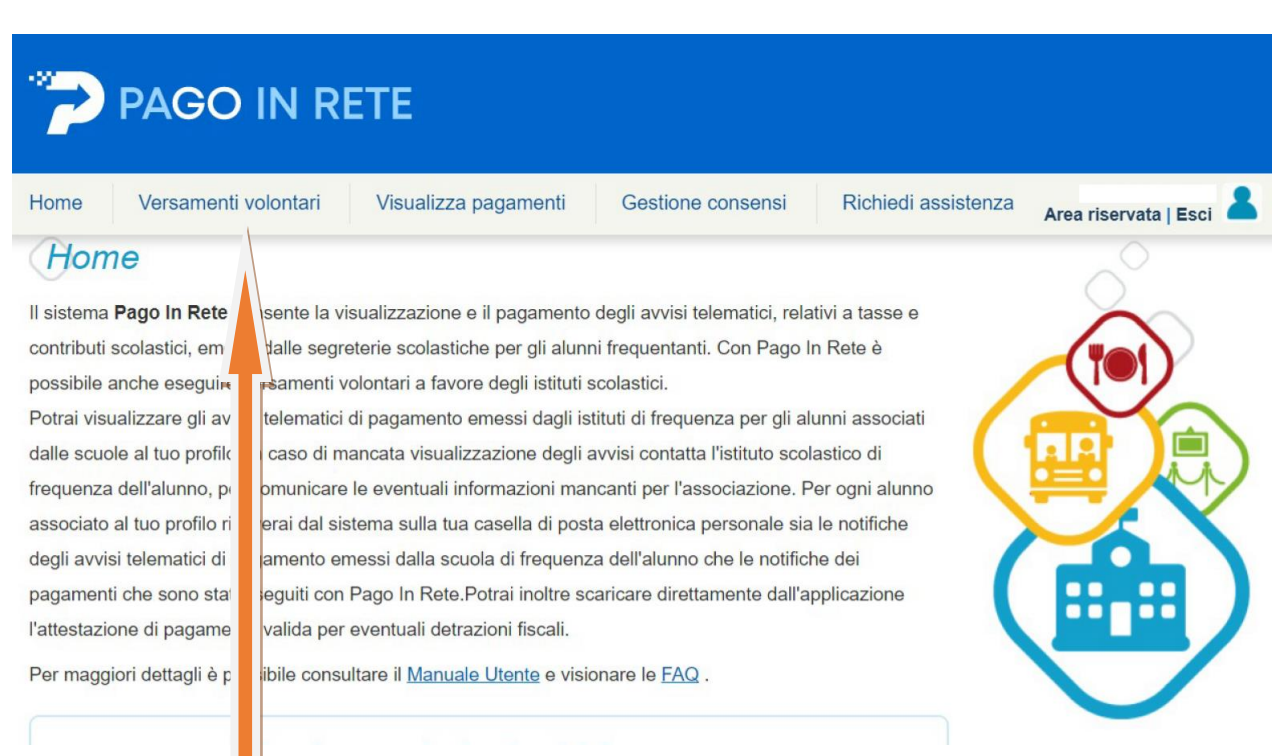

## CLICCARE SU **VERSAMENTI VOLONTARI**

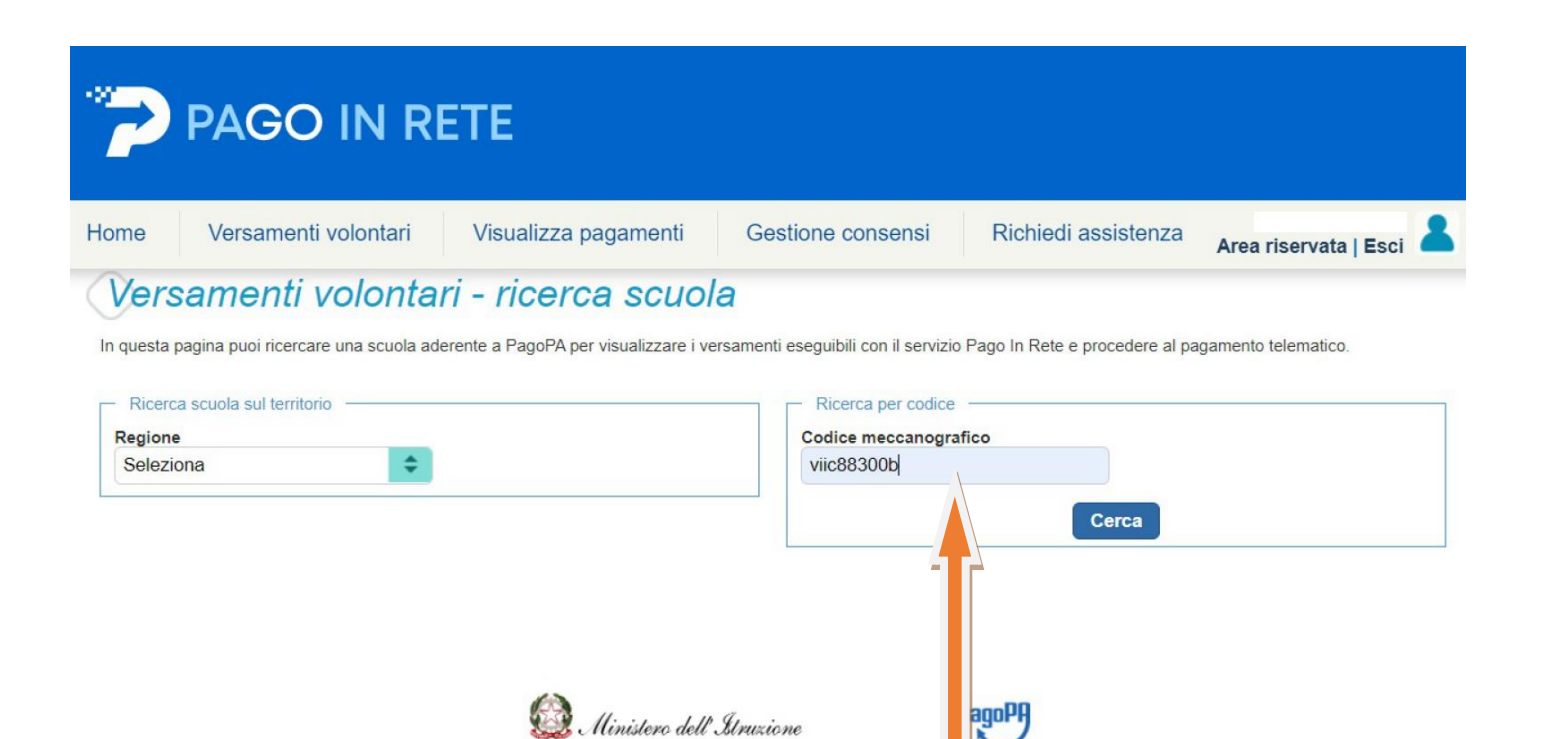

## **INSERIRE** IL CODICE MECCANOGRAFICO DELL'ISTITUTO: **VIIC88300B** E CLICCARE SU **CERCA** (IN ALTERNATIVA RICERCARE LA SCUOLA TRAMITE LA FUNZIONE "RICERCA SCUOLA SUL TERRITORIO")

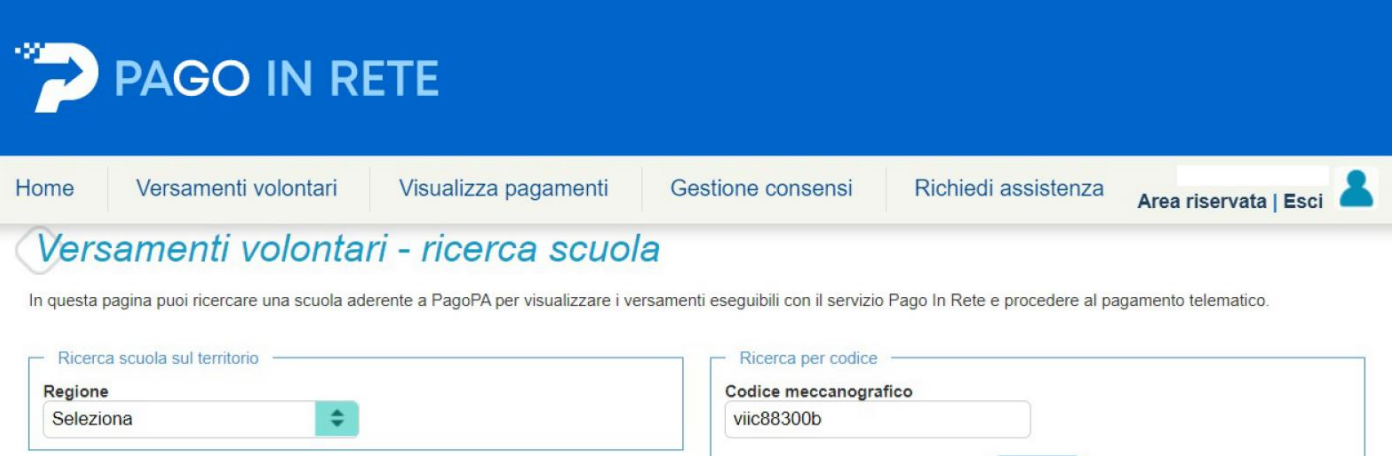

Cerca

Pagine 1

## Elenco scuole

Lista delle scuole aderenti a pagoPA per le quali è possibile effettuare un versamento telematico con il servizio Pago In Rete

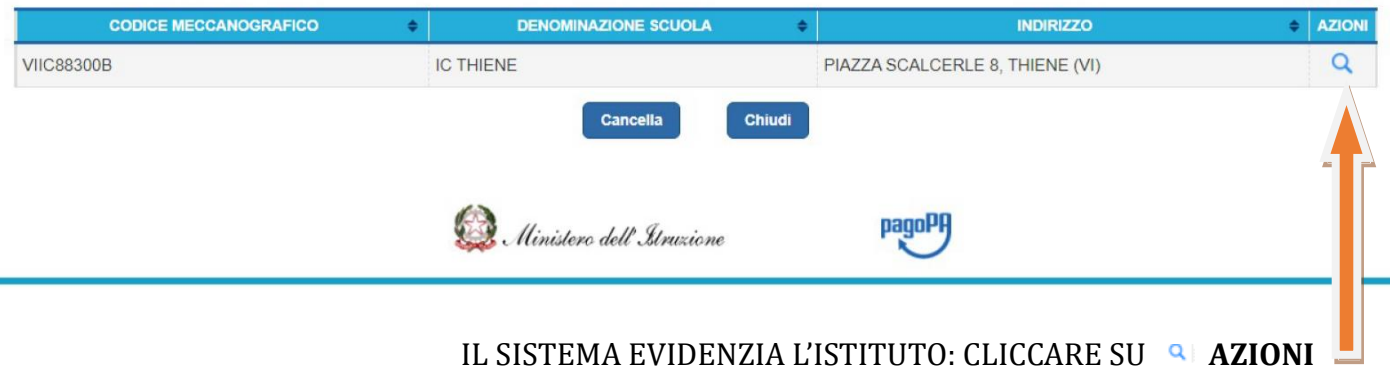

Dopo che l'utente ha attivato l'icona "lente" in corrispondenza della scuola di suo interesse, il sistema apre una pagina all'interno della quale è riportato l'elenco delle richieste di contribuzione che la scuola hanno reso eseguibili, come mostrato nella figura seguente.

Se l'utente vuole procedere con il pagamento per un versamento eseguibile aziona l'icona "< $\xi$ ".

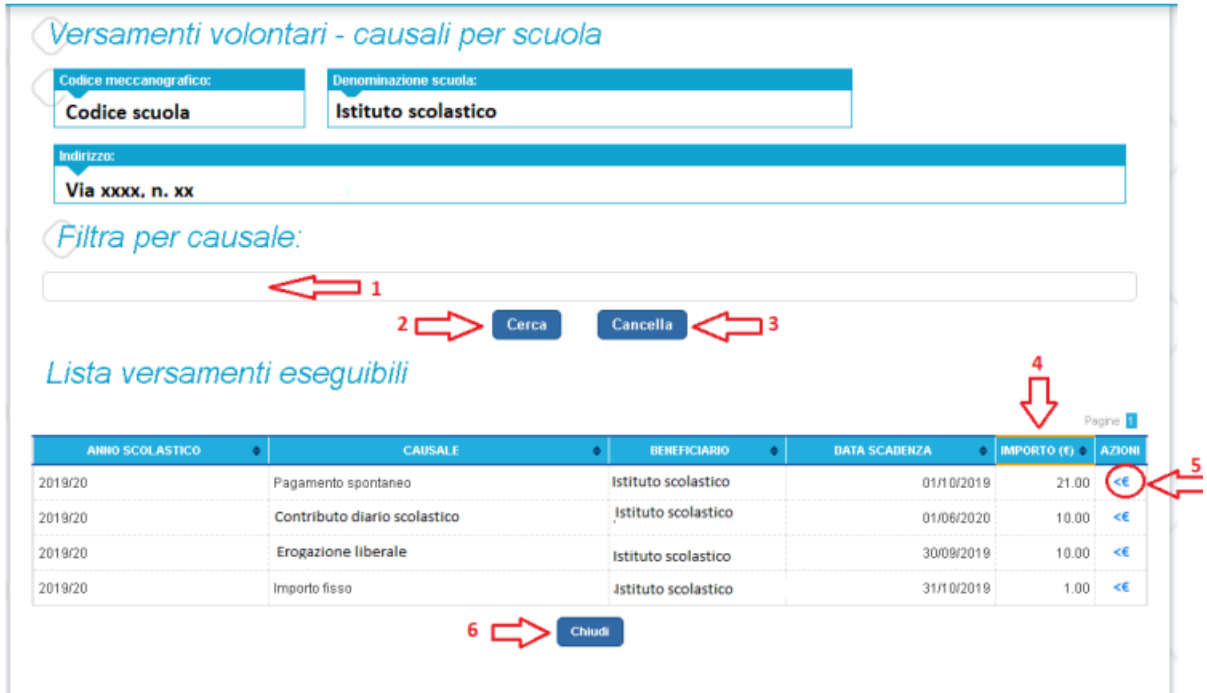

- 1 In questo campo l'utente può inserire il testo della casuale da ricercare.
- 2 L'utente aziona il pulsante "Cerca" per cercare la richiesta di contribuzione corrispondente alla causale inserita.
- 3 Per azzerare la ricerca precedente e inserire una nuova causale e l'utente aziona il pulsante "Cancella".
- 4 Il sistema visualizza l'elenco impaginato delle contribuzioni eseguibili con tutte le informazioni e l'icona per procedere con il pagamento del contributo.
- 5 Attivando l'icona "euro" l'utente può procedere con il versamento della contribuzione.

A fronte dell'attivazione da parte dell'utente dell'icona "euro" il sistema, prima di procedere con la transazione, richiede di alcune informazioni necessarie per effettuare il versamento, come mostrato nella figura seguente.

E' sempre richiesto di fornire i dati del pagatore per il quale si esegue il versamento (nome, cognome, e codice fiscale). L'utente può compilare il campo note facoltativamente, per fornire indicazioni sul pagamento alla segreteria scolastica.

Se la scuola accetta anche una contribuzione volontaria per un importo diverso da quello richiesto, l'utente sarà abilitato a modificare l'importo prospettato.

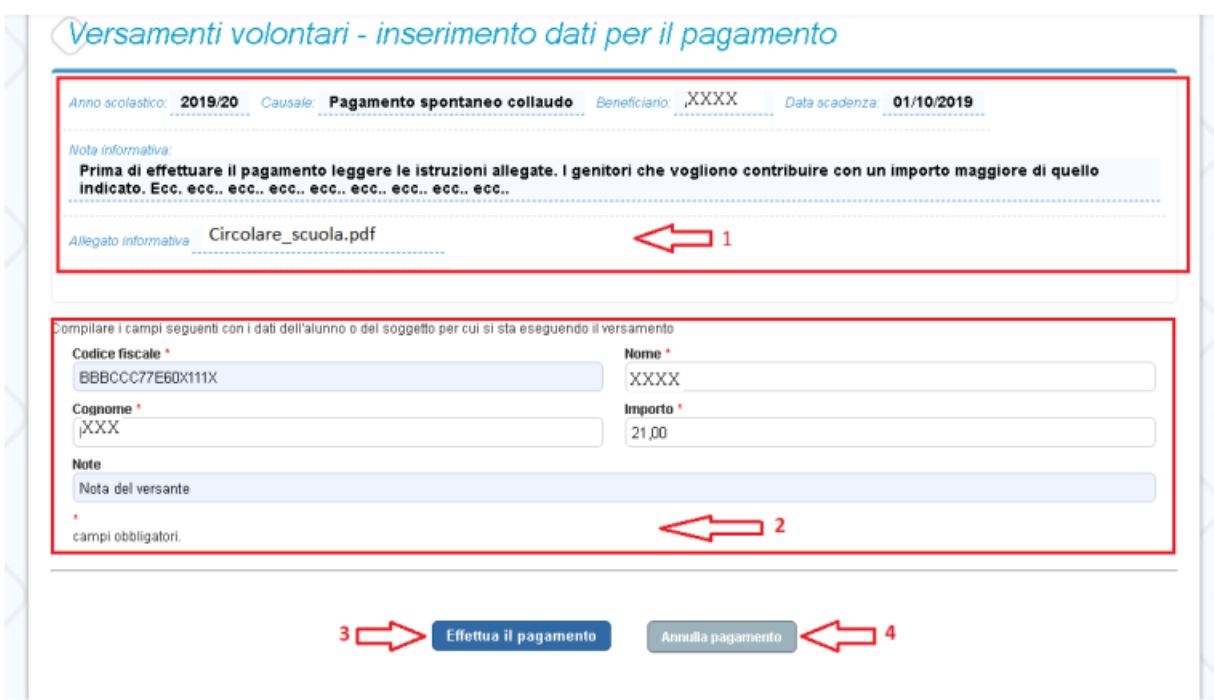

1 In questa sezione il sistema riporta i dati della contribuzione volontaria generata dalla scuola e l'eventuale documento informativo pubblicato dalla scuola.

2 L'utente inserisce i dati richiesti.

3 L'utente attiva il tasto "Effettua il pagamento" per procedere con la transazione.

4 L'utente attiva il tasto "Annulla il pagamento" per annullare la transazione e tornare all'elenco dei versamenti volontari eseguibili.

In relazione ai dati inseriti dall'utente il sistema genera un avviso di pagamento intestato all'alunno indicato e apre la pagina del carrello dei pagamenti, come mostrato nella figura seguente.

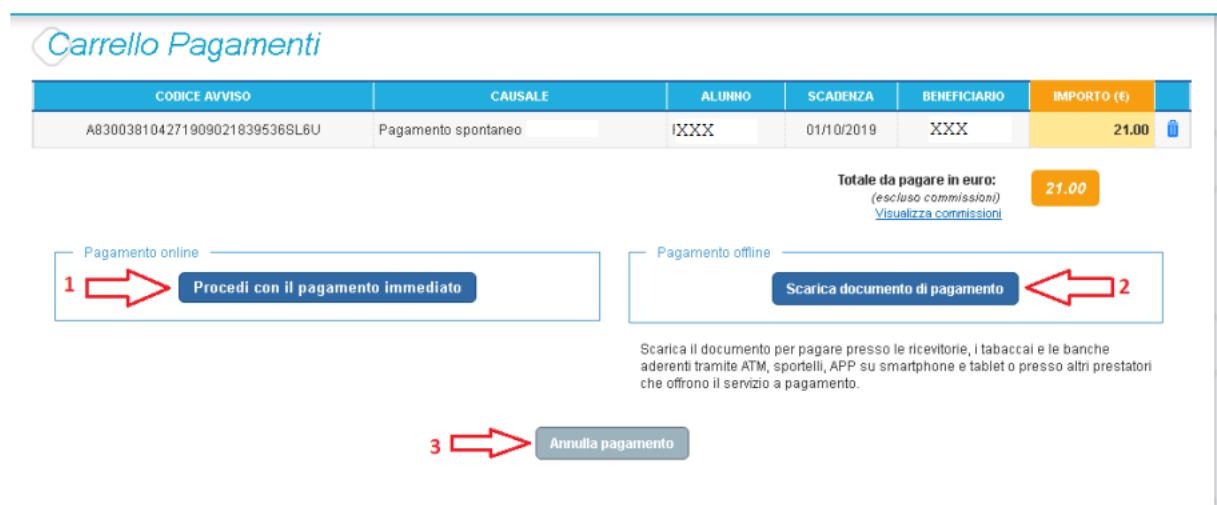

1 Pagamento online attivando il pulsante "Procedi con pagamento immediato" l'utente viene indirizzato alla piattaforma per i pagamenti elettronici verso le pubbliche amministrazioni "pagoPA" dove potrà procedere al pagamento online

2 Pagamento offline attivando il pulsante "Scarica il documento di pagamento"l'utente scarica il documento di pagamento predisposto dal sistema per effettuare il pagamento degli avvisi posti nel carrello in un secondo momento

3 Annulla pagamento attivando il pulsante l'utente annulla il pagamento visualizzato e torna alla ricerca dei versamenti volontari.

Al termine della transazione con esito positivo del pagamento l'utente potrà visualizzare l'avviso nella pagina "Visualizza pagamenti" impostando come filtro lo stato="Pagato" e potrà visualizzare la Ricevuta telematica e scaricare l'Attestato di pagamento.